### How can I apply a mark-up?

There are 3 options \*:

- 1. Create a mark-up rule upfront using the dedicated tool.
- 2. Apply a mark-up at booking time in Amadeus Hotels Plus.
- 3. The combination of the options 1 and 2.
- \* Regardless of which option you choose, you will need to contact your Amadeus representative to activate the mark-up solution.

### Option 1: Creating a mark-up upfront

You can create your mark-up upfront using the Amadeus Samoa Fee Admin tool:

#### https://prd.mbuint.amadeus.net/feg/auth/index

The tool can be used as a standalone application or can be integrated as a Smart Tab in Amadeus Selling Platform

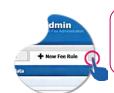

After having logged in, click on «New Fee Rule» and follow the steps below

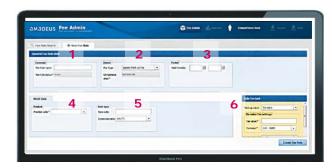

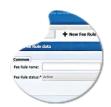

1. Name your rule (optional).

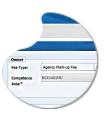

2. Define the office or group of offices that will be using this rule

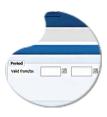

**3.** Set the validity period (optional)

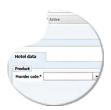

**4.** Select the provider chain code

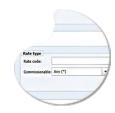

5. Select the rate type (optional)

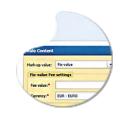

**6.** Define the rule content (mark-up value, currency, mark-up override, etc.).

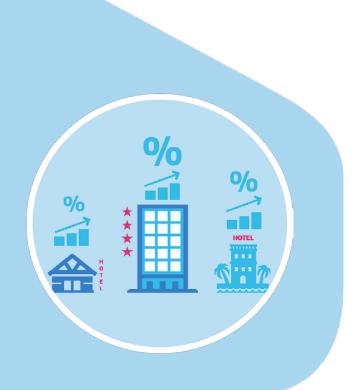

Mark-up

Plus

Ouick card on how to create and

apply a mark-up in Amadeus Hotels

When you search for a hotel in Amadeus Hotels Plus, the arrow on the side of the rate means that the rate has been marked-up. Put your mouse over the rate to see the mark-up value.

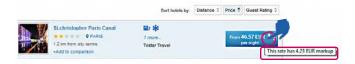

Click on the rate name to display 'Conditions' including the mark-up details.

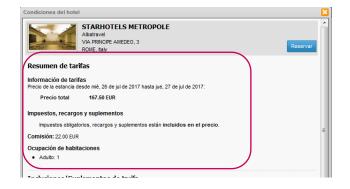

## Option 2: Applying a mark-up at booking time

After chosing your hotel and clicking on "Book" you will be taken to the 'Booking' page, where you will be able to fill in the traveller and payment information.

### Apply or modify your mark-up:

Click on the blue box, enter the quantity and hit enter.

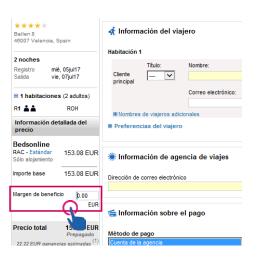

# Option 3: creating a mark-up upfront and managing it at booking time

Create the mark-up rule upfront as described in **Step 6** of Option 1. Go to "Rule Content" and set the "Override allowed" option to "Yes".

Then, you can manage your mark-up value in Amadeus Hotels Plus as you need.

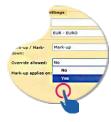

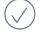

The mark-up amount is clearly shown for your reference only and is never exchanged with a provider or a client.

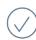

When you book using Amadeus Hotels Plus, thanks to the active PNR integration you can access your complete booking details in the command page of Amadeus Selling Platform by entering the code: RTSVCHn (where 'n' is the hotel segment number).